# FONDAMENTAUX OFFICE 2010

Beaucoup de méthodes et d'éléments sont communs aux logiciels Microsoft Office 2010. Sans prétendre à l'exhaustivité, nous verrons dans ces fondamentaux des points essentiels.

 $\checkmark$  Quelques conseils

Pour bien comprendre, il est important d'être précis dans le vocabulaire. Distinguez par exemple les commandes « Enregistrer » et « Enregistrer sous ». La seconde permet de paramétrer l'enregistrement du fichier.

Soyez rapide. Pour valider par exemple, il est souvent préférable d'appuyer sur la touche Entrée, plutôt que de viser OK avec le pointeur de la souris.

Faites-vous si nécessaire des fiches mémos.

 $\checkmark$  Souris

Un clic droit sur un élément peut faire apparaître un menu concernant cet élément, dit menu contextuel*.* A nous de choisir ensuite le plat proposé…

Clic : quand aucune précision n'est ajoutée, il s'agit du clic gauche de la souris.

## **Sommaire**

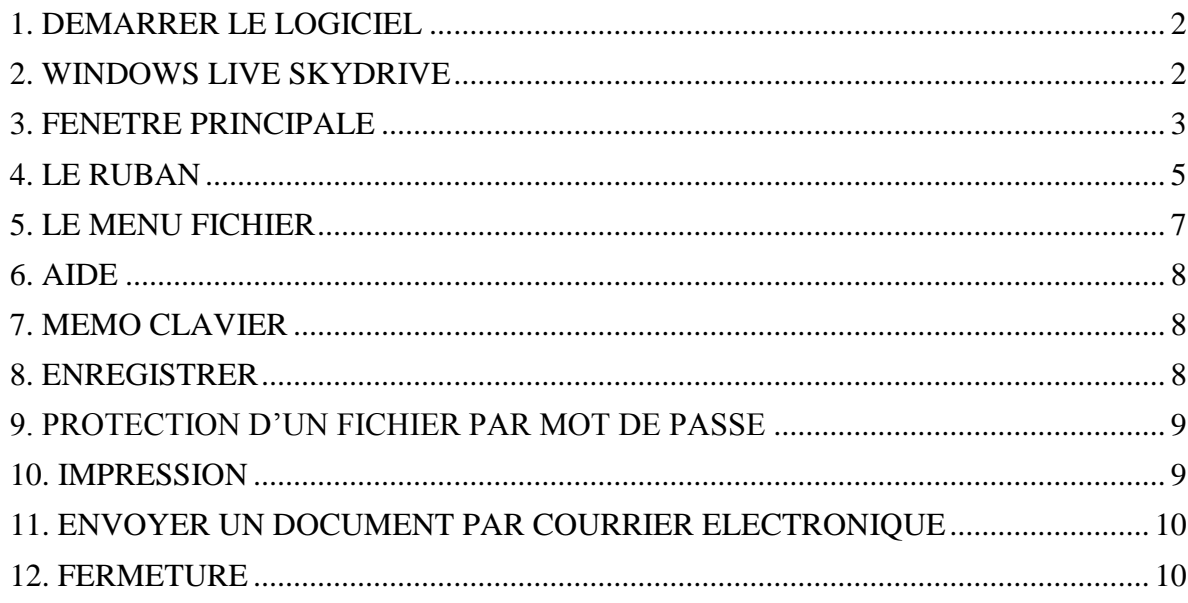

## <span id="page-1-0"></span>**1. DEMARRER LE LOGICIEL**

Pour lancer une application, cliquez d'abord sur le bouton en bas à gauche, d'info-bulle « Démarrer » et d'icône Windows  $\Theta$ . Ou bien appuyez sur la touche Windows de votre clavier.

Cliquez sur « Tous les programmes », ensuite sur « Microsoft Office », puis sur le nom de l'application à ouvrir (si nécessaire, cliquez-glissez sur le curseur vertical pour accéder au nom de l'application).

#### **Créer un raccourci sur le bureau**

Pour démarrer rapidement un logiciel souvent utilisé, il est pratique d'afficher un raccourci sur le Bureau de Windows.

Pour créer le raccourci : cliquez sur le bouton « Démarrer », puis sur « Tous les programmes ». Avec le clic droit, cliquez-glissez sur le logiciel choisi jusqu'au Bureau. Cliquez sur l'option « Créer les raccourcis ici ».

L'icône du logiciel apparaît sur le Bureau avec une petite flèche noire. Double-cliquer dessus permet de démarrer le logiciel.

#### **Démarrer un logiciel en ouvrant un fichier**

Communément, on lance une application en ouvrant un fichier réalisé avec cette application.

Ce fichier peut déjà avoir été créé, ou bien on peut en ouvrir un nouveau : faites un clic droit sur le Bureau de Windows > Nouveau. Choisissez le fichier à créer *(document Word, feuille de calcul Excel, présentation PowerPoint, base de données Access)*.

## **Web App**

A partir du site SkyDrive, vous pouvez démarrer une version gratuite mais allégée, c'est-à-dire offrant moins de commandes, de Word, Excel, PowerPoint ou OneNote, Office 2010.

Voir au paragraphe suivant « Les Web Apps ».

## <span id="page-1-1"></span>**2. WINDOWS LIVE SKYDRIVE**

Au sein du site Windows Live de Microsoft, SkyDrive propose gratuitement :

- D'une part, un service de stockage en ligne de 25 Go;
- D'autre part, les quatre applications Word, Excel, PowerPoint et OneNote en version allégée. On les appelle des « Web Apps ».

Pour afficher la page d'accueil de SkyDrive, tapez l'adresse suivante à partir d'un navigateur Internet : [http://skydrive.live.com.](http://skydrive.live.com/)

SkyDrive faisant partie de Windows Live, il faut se connecter à ce site pour bénéficier des services (stockage et Web Apps) de SkyDrive. Se connecter à Windows Live nécessite d'entrer l'identifiant de son compte ainsi que son mot de passe. Si vous n'avez pas de compte, activez le bouton « Inscrivez-vous ! » pour en créer un (c'est gratuit).

#### **Espace de stockage en ligne**

SkyDrive permet de stocker en ligne jusqu'à 25 Go de fichiers. Stockés en ligne, les fichiers pourront être ouverts, sur connexion Internet, à partir de n'importe quel ordinateur.

Les fichiers sont stockés dans des dossiers.

En activant l'onglet « Nouveau », on peut créer soit un nouveau fichier (document Word, classeur Excel, présentation PowerPoint ou bloc-notes OneNote), soit un nouveau dossier.

Pour ajouter un fichier déjà créé, cliquez d'abord sur l'onglet « Ajouter des fichiers ». Puis après avoir sélectionné le dossier où sera inséré le fichier, utilisez l'une des méthodes suivantes :

- Si vous n'avez pas installé Microsoft Silverlight : cliquez sur le bouton « Parcourir », et téléchargez le fichier souhaité en utilisant la fenêtre « Ouvrir » (cliquez sur le nom du fichier, puis appuyez sur Ouvrir, ou bien double-cliquez sur son nom).
- Si vous avez installé Microsoft Silverlight : vous pouvez utiliser la méthode précédente après avoir cliqué sur le lien « sélectionnez des documents sur votre ordinateur ».

Ou bien procédez par cliqué-glissé : réduisez la fenêtre du navigateur (en cliquant sur le bouton  $\oplus$  de la barre de titre) et cliquez-glissez sur le fichier jusque dans la zone « Faites glisser des documents ici ».

Cliquez sur le bouton « Continuer ». Dans le dossier, vous verrez le nom du fichier qui vient d'être téléchargé.

Quelques précisions :

Cliquez sur un dossier pour afficher ses fichiers.

Le dossier étant affiché, l'onglet « Plus » permet notamment de renommer ou de supprimer le dossier.

Quand on passe le pointeur sur la ligne d'un fichier, des commandes relatives à ce fichier sont accessibles.

#### **Les Web Apps**

On peut utiliser les Web Apps Word, Excel, PowerPoint et OneNote, sans qu'Office 2010 ne soit installé sur l'ordinateur. Elles disposent de moins de fonctionnalités que la version standard correspondante, leur interface est simplifiée.

Création d'un nouveau fichier : l'espace personnel SkyDrive étant affiché, activez l'onglet Office, puis cliquez sur l'application souhaitée.

## <span id="page-2-0"></span>**3. FENETRE PRINCIPALE**

La fenêtre principale est l'écran à l'ouverture du logiciel.

Lorsqu'on passe le pointeur sur un bouton ou sur une étiquette, une « info-bulle » explicative s'affiche généralement. Une info-bulle est un rectangle, contrairement à ce que suggère le terme de bulle, qui contient une information.

Pour activer un bouton, cliquez dessus. Il change alors de couleur. Pour le désactiver, il convient souvent de cliquer dessus à nouveau.

La fenêtre principale comprend divers éléments communs aux logiciels Microsoft Office 2010 :

#### **La barre de titre**

Un fichier étant affiché, la barre de titre (située en haut de l'écran) indique le nom du fichier suivi du nom du logiciel utilisé.

A son extrémité droite, elle comprend trois boutons servant à réduire  $et$   $\oplus$ , agrandir  $\Box$  ou fermer  $\times$  la fenêtre du fichier. Testez-les. Quand on clique sur le bouton  $\Box$ , le fichier reste ouvert, mais seul apparaît son nom en bas de l'écran. Cliquez dessus permet d'afficher à nouveau le fichier.

### **Le ruban**

Sous la barre de titre, se situe le « ruban ». Ce ruban existe depuis les applications d'Office 2007.

Comme premier bouton, les applications de l'Office 2007 ont le bouton Office.

Comme premier élément du ruban, les applications de l'Office 2010 ont l'onglet Fichier.

Dans l'Office 2010, on désigne par le terme « Backstage » l'ensemble des fonctionnalités accessibles par le menu Fichier. Dans l'Office 2007, il correspond à celles accessibles par le bouton Office. Passer en mode Backstage signifie tout simplement ouvrir le menu Fichier.

Nous détaillons le ruban au paragraphe 4 et le menu Fichier au paragraphe 5 de cet opuscule.

#### **La barre d'outils Accès rapide**

La barre d'outils Accès rapide est une barre constituée de commandes souvent utilisées, dont on souhaite en conséquence un accès rapide, sans passer par un onglet.

Par défaut, elle est située au-dessus du ruban. En activant son menu déroulant (cliquez sur la flèche  $\|\cdot\|$  à l'extrémité droite de la barre), on peut personnaliser cette barre d'outils : ajouter ou supprimer des commandes, également placer cette barre en dessous du ruban.

En cliquant sur « Autres commandes », on affiche la fenêtre « Options » de l'application, ouverte à la rubrique « Barre d'outils Accès rapide ». Elle permet de personnaliser la barre d'outils Accès rapide.

La barre d'outils Accès rapide contient par défaut les boutons très utilisés, d'info-bulles « Enregistrer »  $\Box$ , « Annuler (…) »  $\Box$  et « Rétablir/Répéter (…) »  $\Box$ . Ces deux derniers boutons permettent le premier d'annuler, le second de rétablir ou de répéter la dernière ou les dernières opérations effectuées. Certaines opérations ne sont pas annulables *(par exemple, l'ouverture ou l'enregistrement d'un fichier)*.

On ajoute ordinairement, les commandes « Nouveau », « Ouvrir », « Aperçu avant impression » et Impression rapide.

La barre d'outils Accès rapide peut être personnalisée pour le seul fichier en cours : cliquez sur le menu  $d$ éroulant  $\bullet$  de la barre d'outils  $\gt$  Autres commandes. La fenêtre Options (nom de l'application), rubrique Barre d'outils Accès rapide, apparaît. Cliquez à droite sur le menu déroulant situé sous « Personnaliser la barre d'outils Accès rapide » et sélectionnez le fichier actif.

Il est possible de modifier l'ordre des boutons de la barre d'outils. Affichez d'abord la fenêtre Options de l'application : cliquez sur le menu déroulant  $\overline{\mathbf{F}}$  de la barre d'outils > Autres commandes. Sélectionnez dans le cadre de droite le bouton à déplacer, puis cliquez sur l'une des flèches situées à droite  $\bullet$  ou  $\bullet$ . Si nécessaire, élargissez la fenêtre en cliquantglissant sur son côté droit ; vous pouvez également la déplacer par cliqué-glissé sur sa barre de titre. Validez.

#### **La barre des tâches**

Elle est située tout en bas de l'écran.

Elle comporte en particulier les différents fichiers et dossiers ouverts (ce sont les travaux, les « tâches » en cours). Cliquez sur un nom permet d'afficher le fichier ou le dossier correspondant.

#### **La barre d'état**

Elle est située juste au-dessus de la barre des tâches.

Affichez la fenêtre « Personnaliser la barre d'état » en faisant un clic droit sur cette barre, puis cochez ou décochez les options souhaitées.

Elle est entièrement configurable. Elle peut contenir toutes les options proposées, ou n'en contenir aucune. Les options proposées diffèrent d'un logiciel à l'autre.

## <span id="page-4-0"></span>**4. LE RUBAN**

#### $\checkmark$  Onglets et commandes

Le ruban est constitué d'onglets regroupant les principales fonctionnalités du logiciel. Certaines étiquettes d'onglets sont communes à plusieurs logiciels *(Accueil, Insertion, Révision, Affichage)*, bien que leurs contenus puissent diverger d'un logiciel à l'autre.

D'autres onglets sont propres à un logiciel. *Exemples : onglet « Publipostage » de Word, onglet « Formules » d'Excel, onglet « Diaporama » de PowerPoint, onglet « Outils de base de données » d'Access*.

Certains onglets sont contextuels. *Exemple : après insertion d'une image dans un document réalisé sous Word, l'onglet « Format » de « Outils image » s'affiche, permettant de paramétrer l'image insérée.*

Chaque onglet est composé de plusieurs groupes de commandes dont l'intitulé est indiqué en dessous du groupe de commandes. *Exemple : l'onglet Accueil de Word contient le groupe « Presse-papiers », divers groupes de mises en forme (« Police », « Paragraphe » et « Style ») et le groupe « Modification ».*

Certaines commandes disposent d'une flèche  $\rightarrow$  permettant d'ouvrir un menu ou une galerie.

 $\checkmark$  Lanceur de groupe

A droite de certains intitulés de groupes, est placé un bouton . appelé lanceur de boîte de dialogue, car son activation ouvre une fenêtre proposant différentes options relatives à ce groupe. Cette fenêtre est amovible : cliquez-glissez sur sa barre de titre pour la déplacer.

Le ruban est rétractable

Il existe plusieurs méthodes pour réduire le ruban :

- La méthode la plus simple est propre à l'Office 2010 : le ruban peut être réduit en utilisant la flèche  $\circ$  placée à l'extrémité droite de la ligne de la barre d'outils. Cliquez à nouveau dessus pour retrouver les dimensions du ruban d'origine.
- On peut également utiliser des méthodes de l'Office 2007 : Un double-clic sur un onglet quelconque masque les groupes de commandes du ruban (gain de place sur l'écran). Un simple clic sur un onglet les réaffiche temporairement. Un double-clic sur un onglet les fixe à nouveau. Dernière méthode : faites un clic droit sur la zone d'icônes de la barre d'outils > Réduire le ruban. Pour le restaurer : après un nouveau clic droit, cliquez de nouveau sur « Réduire le Ruban » afin d'enlever la coche de cette option.
- $\checkmark$  Le ruban est personnalisable

Pour chaque application, le ruban est personnalisable : cliquez sur l'onglet Fichier > Options > Personnaliser le Ruban.

Affichage des commandes à gauche : pour afficher une autre catégorie de commandes, ouvrez le menu déroulant de la zone étiquetée « Choisir les commandes dans les catégories suivantes », puis sélectionnez la catégorie souhaitée.

A droite, vous pouvez afficher soit les onglets principaux, soit les onglets d'outils : ouvrez le menu déroulant de la zone étiquetée « Personnaliser le Ruban » et sélectionnez l'ensemble souhaité. Les onglets d'outils sont des onglets contextuels. *Exemple : si un tableau est sélectionné dans un document Word, l'onglet « Outils de tableau » apparaît dans le ruban.*

Cliquer sur l'icône  $\equiv$  précédant le nom d'un onglet ou d'un groupe permet de le développer. Cliquer sur l'icône  $\Box$  permet de le réduire.

- Masquer un onglet : dans la colonne de droite, décochez la case précédant le nom de l'onglet, puis validez. L'onglet n'apparaitra plus dans le ruban.
- Ajouter une commande : sélectionnez à gauche la commande, puis cliquez sur le bouton Ajouter, situé au milieu de la fenêtre. Validez. On ne peut ajouter une commande qu'à un groupe que l'on a créé (groupe personnalisé).
- Supprimer une commande, un groupe ou un onglet : sélectionnez l'élément à droite, puis cliquez sur le bouton Supprimer, situé au milieu de la fenêtre. Validez. On ne peut supprimer qu'un onglet que l'on a créé (onglet personnalisé).
- Renommer un groupe ou un onglet : sélectionnez l'élément, puis cliquez sur le bouton Renommer. Validez. Quand on renomme un groupe, on lui choisit également une icône.
- Modifier l'ordre, déplacer une commande, un groupe ou un onglet : sélectionnez l'élément à déplacer, puis utilisez la flèche  $\rightarrow$  pour le « monter » ou la flèche  $\rightarrow$  pour le « descendre ». Validez.
- Création d'un nouvel onglet : sélectionnez l'onglet qui sera juste avant le nouvel onglet, puis cliquez sur le bouton « Nouvel onglet ». Validez. Le nouvel onglet, qu'il reste à personnaliser, contient par défaut un groupe.
- Création d'un nouveau groupe : sélectionnez l'onglet dans lequel vous souhaitez insérer un nouveau groupe, puis cliquez sur le bouton « Nouveau groupe ». Validez. Le nouveau groupe est ajouté, il reste à le personnaliser.
- Réinitialiser

Il existe deux possibilités :

- Réinitialiser un onglet : pour retrouver la configuration d'origine d'un onglet, sélectionnez-le, puis activez le bouton « Réinitialiser » > « Réinitialiser uniquement l'onglet du Ruban sélectionné ».
- Réinitialiser le ruban : pour redonner au ruban ses paramètres initiaux, c'està-dire pour retrouver le ruban tel qu'il était à l'origine, activez le bouton « Réinitialiser » > « Réinitialiser toutes les personnalisations ».

Cliquez sur un onglet pour sortir du mode Backstage.

## <span id="page-6-0"></span>**5. LE MENU FICHIER**

L'activation de cet onglet ouvre une liste de fonctionnalités essentielles.

On dit qu'on est en « mode Backstage », c'est-à-dire « derrière la scène ».

Quand on est dans le fichier (sur scène…), on peut par exemple saisir des données, procéder à des actions de mise en forme, insérer des éléments.

Tandis qu'en mode Backstage (en coulisses…), on gère le fichier en tant qu'objet global : enregistrement, ouverture, fermeture, création, impression, informations, partage.

- $\checkmark$  Précisions sur certaines fonctionnalités du menu Fichier
- « Nouveau » : permet de créer un nouveau fichier : un document sous Word, un classeur sous Excel, une présentation sous PowerPoint ou une base de données sous Access.
- « Récent » : permet d'afficher les fichiers et les dossiers récemment ouverts. Pour maintenir un élément dans la liste, cliquez sur l'icône de l'épingle  $\equiv$  suivant son nom. Pour qu'il puisse être ensuite retiré de la liste, cliquez sur l'icône . qui a remplacé l'icône précédente.
- « Informations » : cette rubrique permet d'afficher, de définir ou de modifier des informations ou des propriétés concernant le fichier actif (taille, titre, dates de création et de modification, auteur, etc.)
- « Options » : permet de personnaliser l'application par modification de paramètres. Il existe de nombreuses options paramétrables. Certaines sont communes à plusieurs logiciels, d'autres sont propres à une application.

Le volet gauche de la fenêtre liste des catégories d'options. A droite, le volet principal contient les options relatives à la catégorie sélectionnée.

Certaines options sont suivies du bouton  $\bullet$ . Pointer sur ce bouton permet d'afficher une info-bulle explicative.

*Exemples d'options modifiables, utilisées précédemment : personnalisation du ruban et personnalisation de la barre d'outils Accès rapide.*

Si nécessaire, pour sortir du mode Backstage, cliquez sur un onglet.

## <span id="page-7-0"></span>**6. AIDE**

## **Info-bulles**

Les info-bulles fournissent des explications sur les commandes.

## **Fenêtre de l'aide**

Pour obtenir une aide, cliquez sur le bouton d'icône ? en haut à droite de l'écran, ou bien appuyez sur la touche F1. La fenêtre d'aide du logiciel en cours s'affiche.

Vous pouvez également activer la rubrique « Aide » de l'onglet Fichier : menu Fichier > Aide > Aide de Microsoft Office.

- $\checkmark$  Précisions sur l'action de certains boutons de la fenêtre Aide
- $\cdot$  **G** affiche l'article précédemment ouvert, **a** affiche l'article suivant.
- affiche la page d'accueil de l'aide.
- modifie la taille de la police de la fenêtre de l'aide. Cette modification affecte également la police dans le navigateur Internet.
- $\rightarrow$  ouvre à gauche la Table des matières,  $\psi$  la masque.

On peut également utiliser la zone étiquetée « Rechercher ».

Cliquez à nouveau sur l'onglet Fichier, ou sur un autre onglet pour revenir à la fenêtre du fichier.

## <span id="page-7-1"></span>**7. MEMO CLAVIER**

Un symbole situé en bas à droite d'une touche est saisi en appuyant simultanément sur la touche Alt Gr.

La touche retour arrière  $\leftarrow$  (ou back space) efface le caractère précédant le curseur (barre verticale qui clignote).

Tandis que la touche suppr (ou del) efface le caractère suivant le curseur.

## <span id="page-7-2"></span>**8. ENREGISTRER**

Par sécurité, enregistrez régulièrement votre document : cliquez sur le bouton Enregistrer  $\Box$  de la barre d'outils Accès rapide (sinon : ouvrez le menu Fichier > Enregistrer).

Lors du premier enregistrement d'un fichier (ou bien : en cliquant sur l'onglet Fichier, puis sur « Enregistrer sous »), la fenêtre « Enregistrer sous » apparaît.

Elle comporte trois zones de saisie.

Vous devez choisir :

- Le dossier dans lequel vous allez stocker votre fichier. Vous pouvez utiliser les deux volets de la fenêtre pour le rechercher, également créer un nouveau dossier (cliquez sur « Nouveau dossier ») ;
- Le nom du fichier. Choisissez-en un explicite, pour mieux pouvoir retrouver votre fichier ensuite. Ce nom peut contenir des espaces, mais pas de signes de ponctuation ;
- Le type du fichier.

Validez.

#### **Enregistrement au format PDF ou XPS**

Ces formats de fichiers permettent la diffusion de documents par messagerie, en conservant leur mise en forme. A condition de disposer du logiciel adéquat, l'utilisateur peut afficher, partager et imprimer les fichiers, mais il ne peut pas les modifier. Concernant un fichier PDF, il doit disposer d'Acrobat Reader (disponible gratuitement sur le site d'Adobe). Concernant un fichier XPS, il doit disposer de Microsoft .NET Framework (disponible gratuitement sur le site Microsoft).

Pour créer une copie de ce document sous l'un de ces deux formats : ouvrez le document, puis activez le menu Fichier. Il existe ensuite deux méthodes :

- Cliquez sur « Enregistrer et envoyer » > « Créer un document PDF ou XPS » > « Créer PDF/XPS ».

Renseignez la fenêtre « Publier comme PDF ou XPS », puis validez en cliquant sur « Publier ».

- Ou cliquez d'abord sur « Enregistrer sous ».
	- Dans la fenêtre « Enregistrer sous », choisissez « PDF » ou « Document XPS » comme type de fichier. Sélectionnez le dossier où sera placé le fichier. Saisissez éventuellement un autre nom (par défaut, le même nom sera donné, avec l'extension .pdf ou .xps). Validez en cliquant sur « Enregistrer ».

#### **Personnalisation de l'enregistrement**

On peut paramétrer l'enregistrement, en particulier renseigner la fréquence d'enregistrement automatique, et choisir le dossier dans lequel sera placé par défaut le nouveau fichier enregistré.

Pour personnaliser l'enregistrement : activez l'onglet Fichier > « Options » > « Enregistrement ». Renseignez la rubrique « Enregistrer (…) ».

## <span id="page-8-0"></span>**9. PROTECTION D'UN FICHIER PAR MOT DE PASSE**

Ouvrez le menu Fichier > « Informations ». A la rubrique « Autorisations », cliquez sur « Protéger (…) », et choisissez l'option de protection souhaitée.

Un mot de passe doit comprendre au minimum 8 caractères, l'idéal étant de 14 caractères ou davantage. Pour plus de sécurité, vous pouvez inclure majuscules, minuscules, chiffres et symboles (point d'interrogation, tiret…). S'il est perdu, il n'est pas récupérable.

## <span id="page-8-1"></span>**10. IMPRESSION**

Si vous souhaitez voir et modifier si nécessaire les paramètres d'impression (en précisant notamment les pages à imprimer) avant d'imprimer, activez l'onglet Fichier > Imprimer.

Si vous êtes dans Access : choisissez ensuite « Imprimer » ou « Aperçu avant impression ». Sinon : à droite de la fenêtre, on peut voir le fichier tel qu'il sera imprimé. Le

#### **Cours BARDON - Fondamentaux Office 2010**

lien « Mise en page » permet d'afficher la fenêtre « Mise en page », qui contient d'autres paramètres d'impression. Renseignez le volet gauche, puis cliquez sur « Imprimer ».

Pour lancer directement l'impression du fichier, activez le bouton « Impression rapide » de la barre d'outils Accès rapide. S'il n'est pas sur la barre, son équivalent est : menu Fichier > rubrique « Imprimer » > bouton « Imprimer » (bouton « Impression rapide » dans Access).

## <span id="page-9-0"></span>**11. ENVOYER UN DOCUMENT PAR COURRIER ELECTRONIQUE**

A condition de disposer d'Internet ainsi que d'un logiciel de messagerie, il est rapide d'envoyer le document actif en pièce jointe : activez l'onglet Fichier > « Enregistrer et envoyer ». Choisissez les options souhaitées.

## <span id="page-9-1"></span>**12. FERMETURE**

Pour fermer le fichier en cours, cliquez sur la croix  $\rightarrow$  en haut à droite de l'écran. S'il était le seul fichier ouvert, on quitte également l'application. Pour le fermer sans quitter l'application : menu Fichier > « Fermer ».Pour fermer tous les documents ouverts dans l'application, et pour quitter l'application : menu Fichier > « Quitter ».